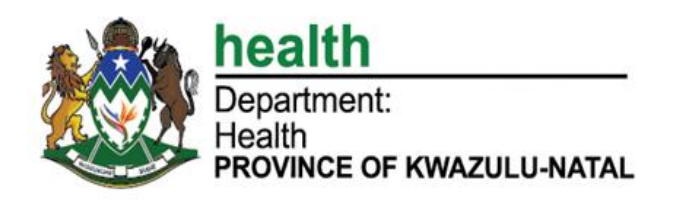

## **HOW TO REGISTER ON THE KZN E-HEALTH SYSTEM**

## **STEP 1**

- $\triangleright$  Click on the link:<https://ehealth.kznhealth.gov.za/> to access the system
- $\triangleright$  Click on the register tab in the home page to register on the system. See **Figure 1** below.

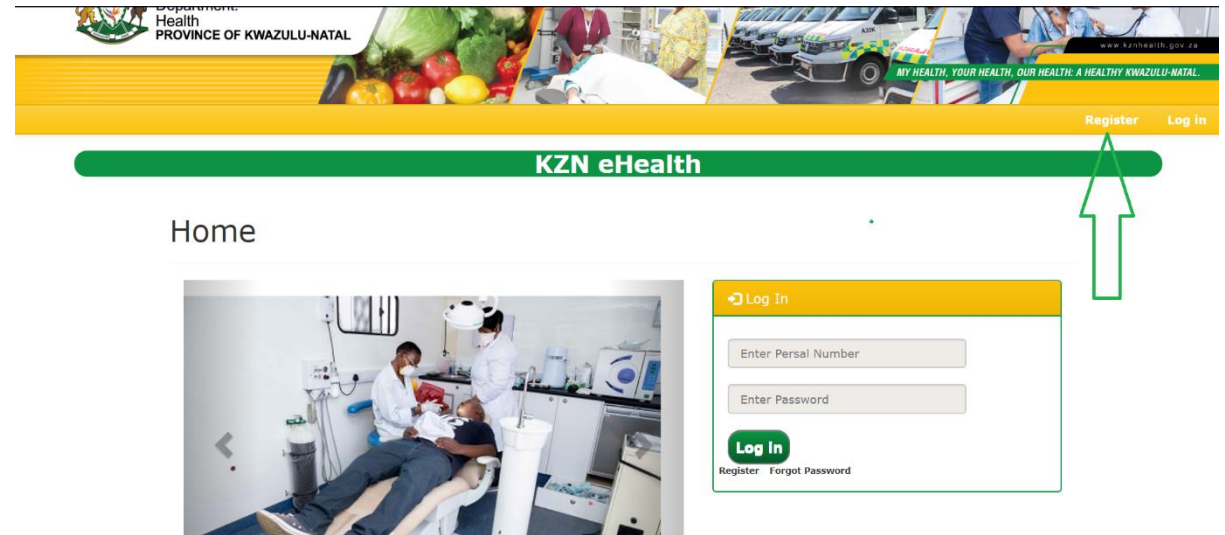

The Contract of Contract of Contract of Contract of Contract of Contract of Contract of Contract of Contract of

*Figure 1*

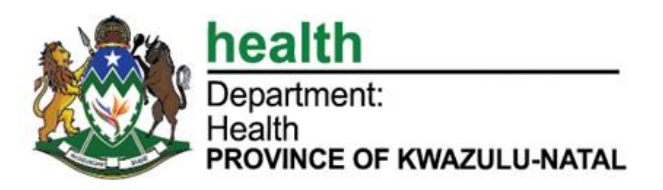

## **STEP 2**

### **PERSONAL DETAILS PAGE**

- Upon clicking the "Register" link, you will be directed to **Figure 2** below.
- $\triangleright$  Follow the steps below to enter your personal details.

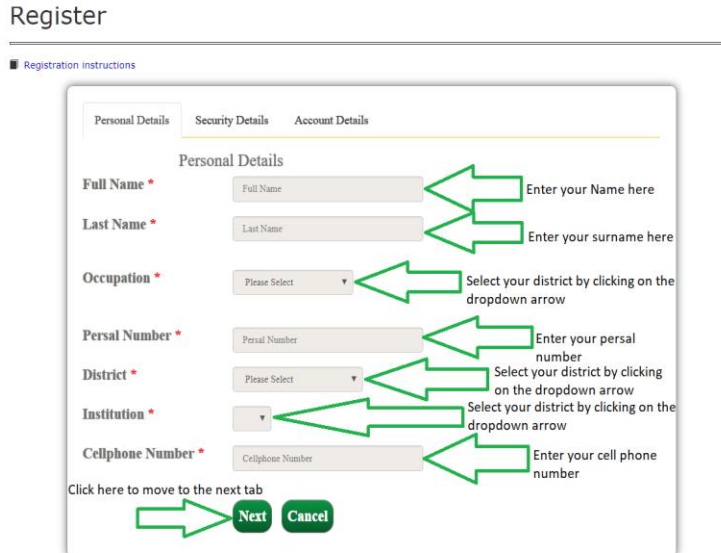

*Figure 2*

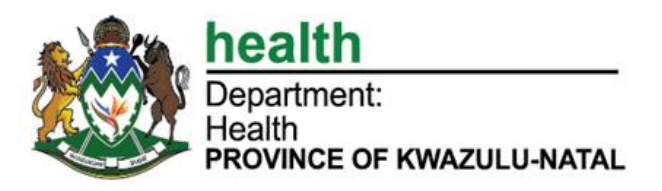

## **STEP 3**

## **SECURITY DETAILS PAGE**

 $\triangleright$  Follow the steps listed below Figure 3 to complete the Security details.

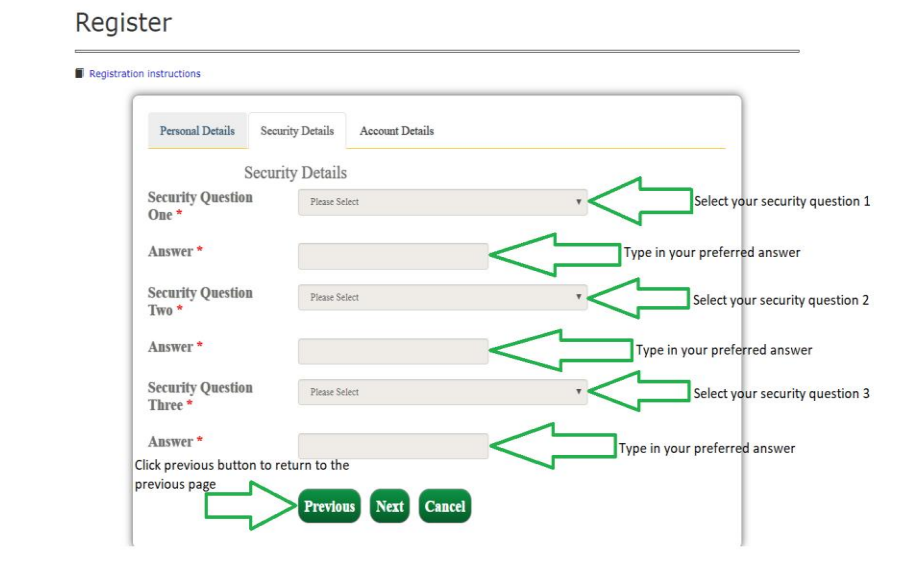

#### *Figure 3*

NB: All fields with the \* are compulsory. You will not be able to complete the registration without completing all the required fields.

## **STEP 4**

#### **ACCOUNT DETAILS PAGE**

- $\triangleright$  Follow the steps as listed below in Figure 4 to complete account details.
- NB: On the '**Email address'** field you can only enter your department email address, if you don't have leave it the system will provide it to you on the screen.

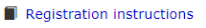

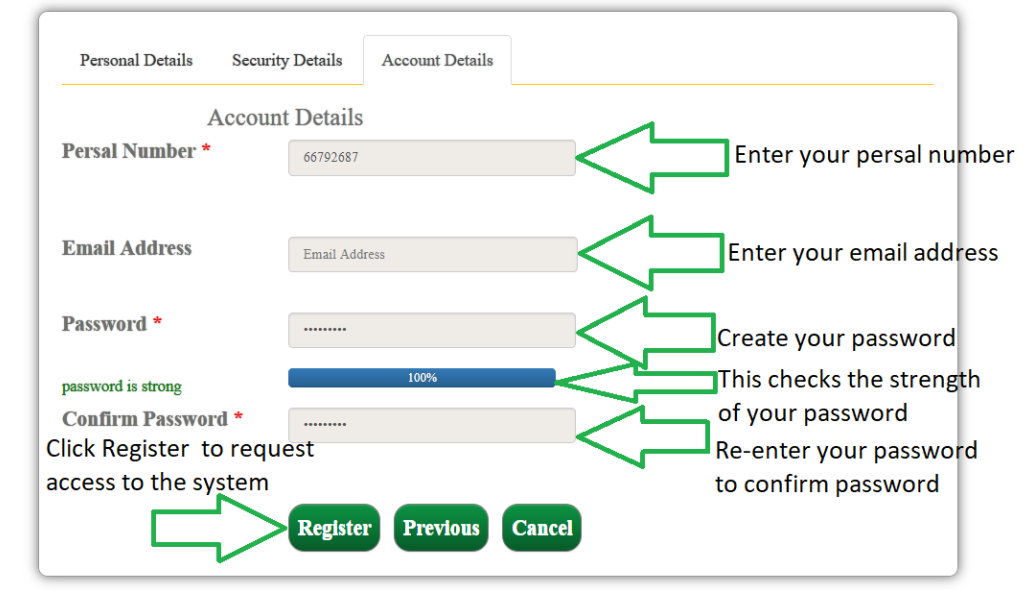

#### *Figure 4*

NB: All fields with the \* are compulsory. You will not be able to complete the registration without completing all the required fields.

 Upon clicking the **"Register"** button, the system will take you to the below **Figure 5** and you will be registered as a user.

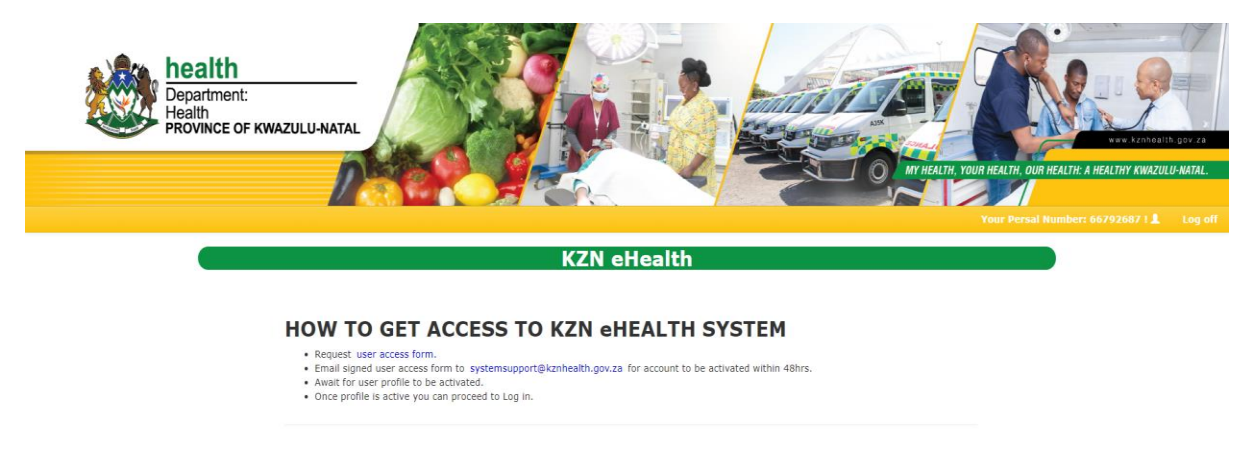

*Figure 5*

NB: Please email your signed user access form to [systemsupport@kznhealth.gov.za](mailto:systemsupport@kznhealth.gov.za) for your account to be activated within 48hrs.

# THANK YOU!